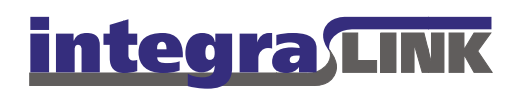

Date: Thursday, October 23, 2008 Rev. Date: Monday, September 20, 2010

# **Power Management for SMART Workstations**

Because IntegraLink SMART running on the dealership's workstation establishes and maintains the connection to the IntegraLink data center, it is imperative for SMART to be running at all times. Turning off the computer or allowing the computer to enter either sleep (standby) or hibernate state breaks the connection.

In addition to leaving the computer on at all times, Windows Power Management must be configured so that the SMART is always operational. Please confirm that the computer's settings are as shown here:

## **Step 1: Do one of the following**

- Select Power Options from the Control Panel  $\bullet$ (Windows 7 users will find the Power Options panel in the System and Security section), or
- Select Run from the start menu, then type  $\bullet$ powercfg.cpl and press Enter or click OK.

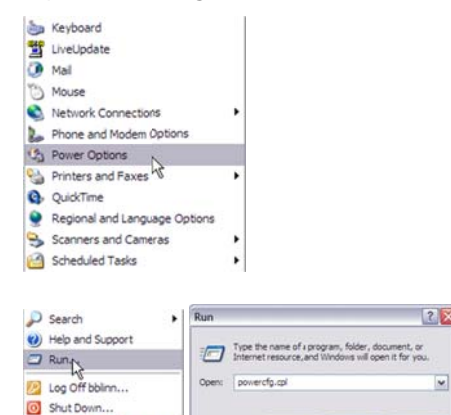

**H** start **C** 

#### **IntegraLink**

4635 Trueman Blvd., Suite 100 Hilliard, OH 43026

OK Cancel Browse...

t 614.324.7800 f 614.324-7801

E:\IntegraLink\Documentation\Power Management.docx

# **Step 2: Set the Power Options Properties (Windows XP)**

- The drop-down list of Power schemes will list  $\bullet$ several options. Select Always On.
- Select whatever time you prefer to blank the monitor  $\bullet$ (shown here as 20 minutes).
- Set Turn off hard disks, System standby, and System hibernates (if present) to Never.
- Click OK.

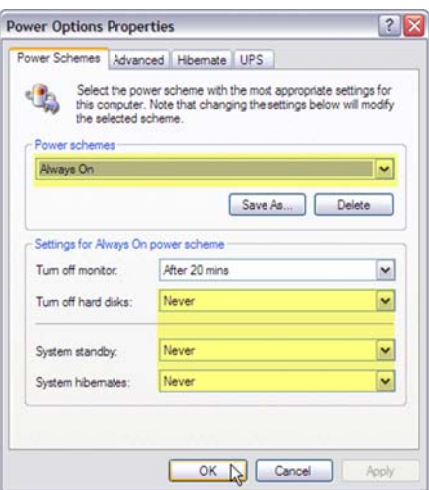

## **Step 2: Set Power Options Properties (Windows 7)**

- The Power Plan panel should show at least 2 plans, Balanced (recommended) and Power Saver. If you have created a custom plan, you will see it, too.
- You should make adjustments to the Balanced plan unless you have created a custom plan. If a custom plan is active, you should change it.

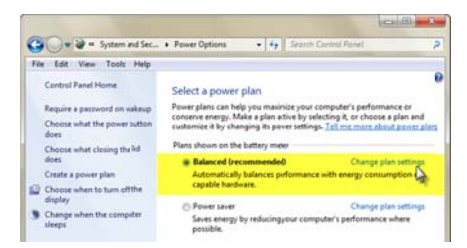

The options you see will vary depending on whether the computer is a desktop system or a notebook system. Because notebook computers can run on AC or battery, the options are doubled. We assume that in an office setting the notebook computer will always be running on AC power.

- **Desktop** computers will show options for the display and when the computer should sleep.
- Select Never for when the computer should be allowed to sleep and then click Change advanced power settings.
- Notebook computers show more options, but you need to check only the one that specifies whether an AC-powered computer should be allowed to sleep.
- Select Never and then click Change advanced power settings.

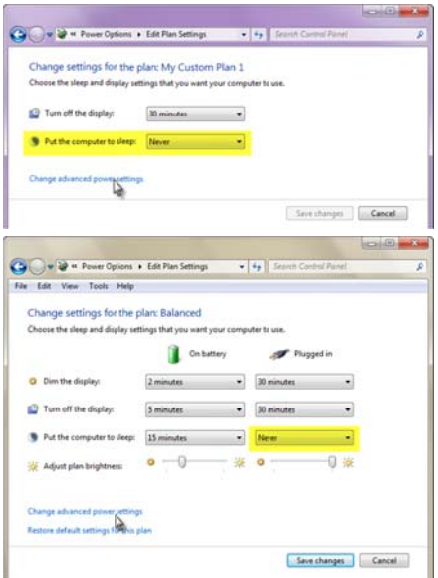

 $\bullet$ **Desktop** systems should be set so that hibernation is not permitted. Click the **+** at the left of **Hard disk** and then the  $\bm+$  at the left of Turn off hard disk after. You may leave this setting as you find it, but consider setting this to **Never** if you encounter performance problems. nd<br>r<br>nd

Use the + to twirl open Sleep and set Sleep after an **Hibernate after** to **Never**.

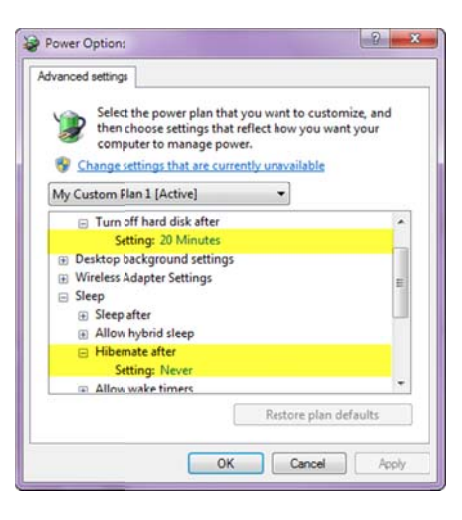

 $\bullet$ Notebook systems have individual controls for when the computer is running on AC and on battery power. Click the  $\bm+$  at the left of **Hard disk** and then the  $\bm+$  at the left of **Turn off hard disk after**. You may leave this setting as you find it, but consider setting this to Never if you encounter performance problems.

Use the **+** to twirl open **Sleep** and change the *plugged* in setting for **Sleep after** and **Hibernate after** to Never.

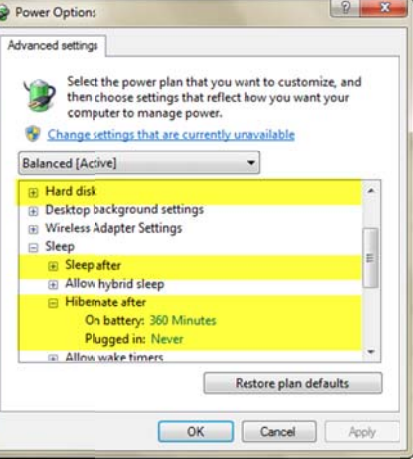

# For security and privacy, log off or lock the terminal

Although SMART requires that the computer be fully powered at all times, it does not require that any user be logged in. We recommend that you secure the terminal at night by doing one of the following:

• If Log Off is enabled for your terminal, log off the s system, or

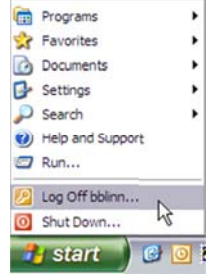

• Press and hold the **WinKey**, then press the L key. The WinKey may be labeled **Start** and may have the W Windows flag logo on it. Th is will lock the e terminal.

田 Start